## 重要!データ移行は 2024 年 2 月 29 日までに完了してください

## 動画共有サービス Stream(クラシック)データ移行手順

【移行手順概要】

- 1. Stream(クラシック)から必要な動画データをダウンロード
- 2. 自分の OneDrive 上にダウンロードした動画データをアップロード
- 3. OneDrive 上のファイルを共有(リンク取得)し、SULMS や SUCCESS 等にリンク掲載

【移行手順詳細】

## 1. Stream(クラシック)から必要な動画データをダウンロード

現在、Microsoft365 アプリのランチャーよりアクセスすると Stream (on SharePoint)となって いるため、意図的に遷移しなければ Stream(クラシック)は利用できません。

- ① ブラウザで Micorsoft365 にログインします。 <https://outlook.office.com/mail/>
- ② 左上の赤で囲った記号をクリックします。

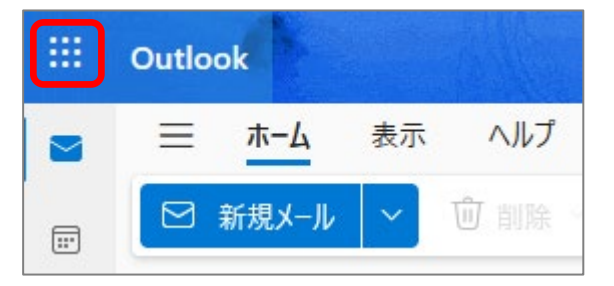

③ アプリが表示されるので Stream をクリックします。

なお、一覧に表示がない場合は「すべてのアプリを探索する」から探してください。

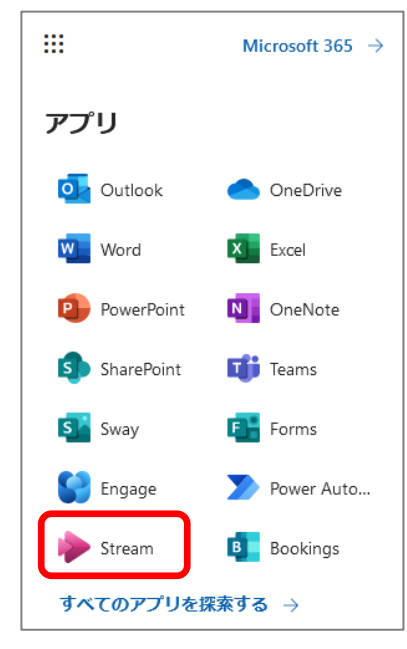

④ Stream が開きましたが、これは新しい Stream (Sharepoint)ですので、「ストリームクラシ ック」をクリックして Stream(クラシック)に遷移します。

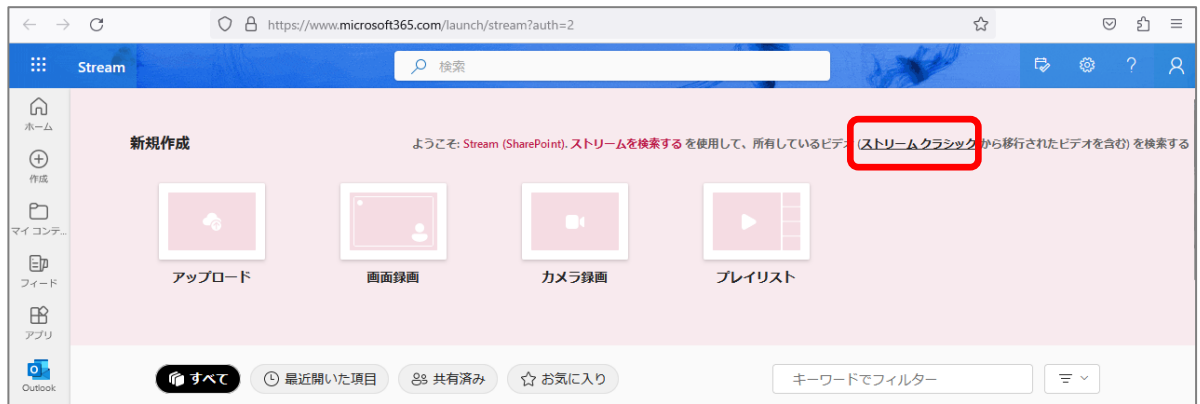

⑤ Stream(クラシック)に遷移したら、マイコンテンツ>ビデオを選択します。

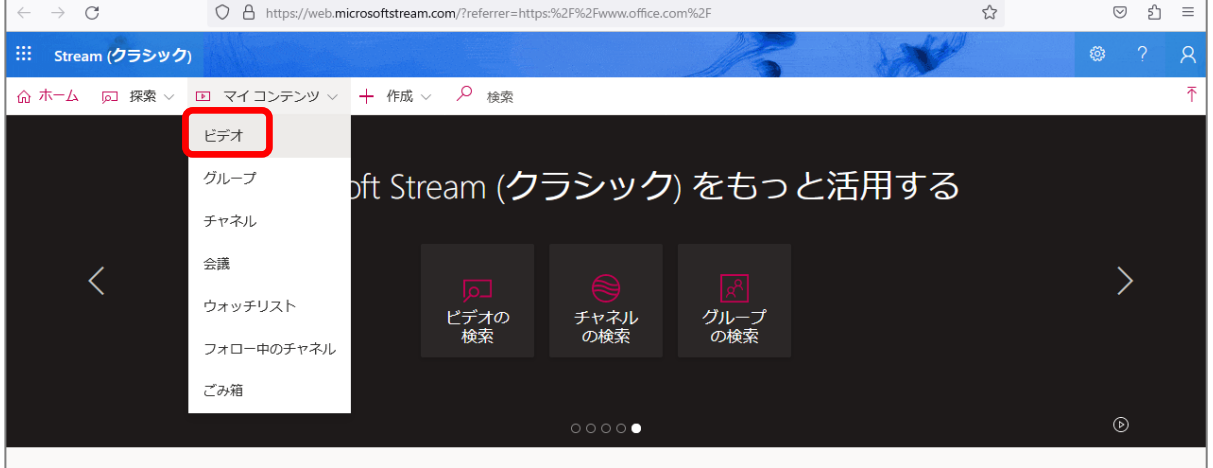

⑥ 自分のビデオが一覧で表示されるので、移行したい動画の右側にある 「 ・・・」をクリック します。

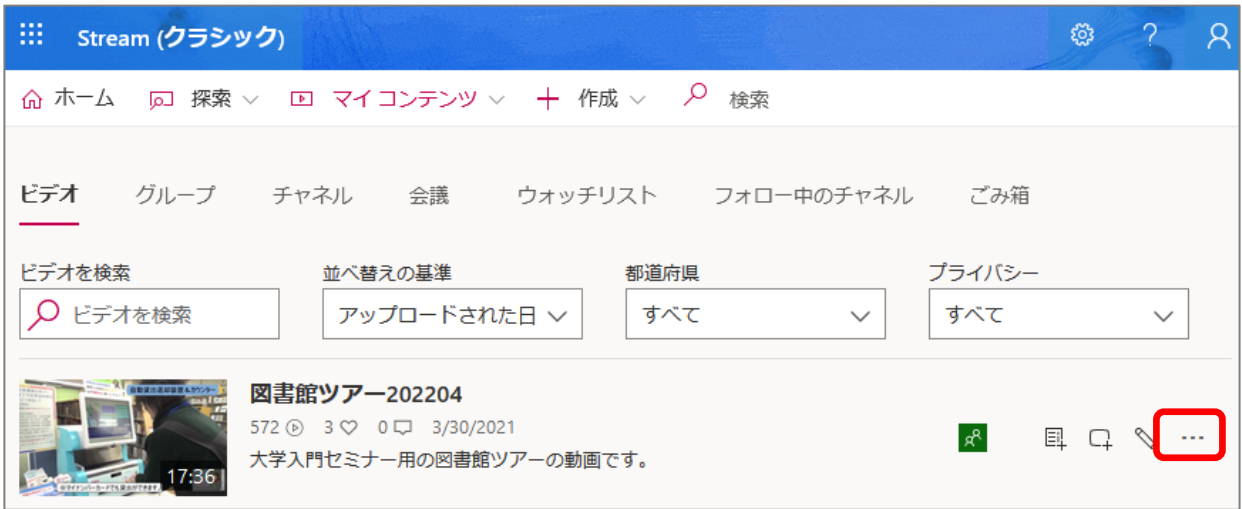

⑦ 「ビデオのダウンロード」をクリックして自分の端末に保存します。

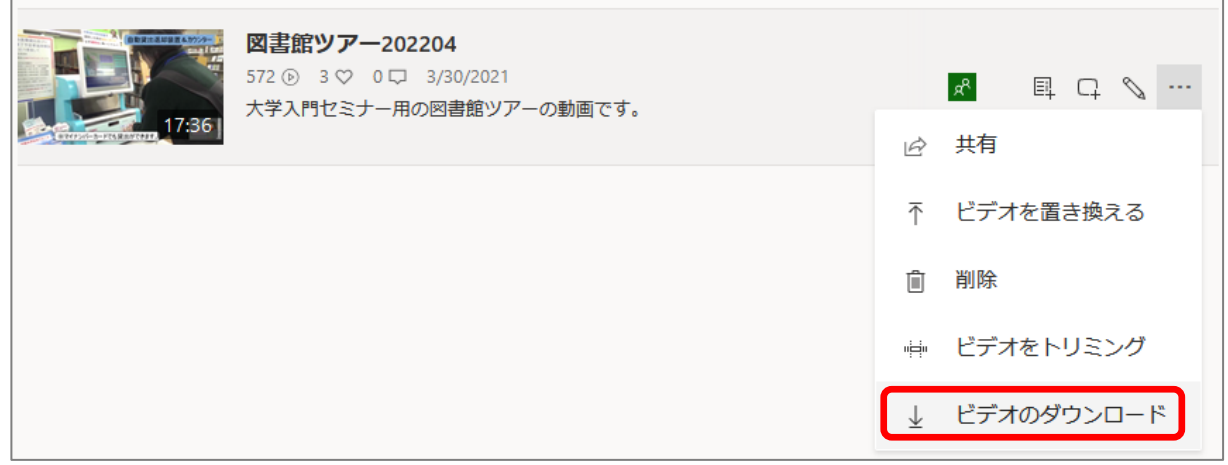

- 2. 自分の OneDrive 上にダウンロードした動画データをアップロード
	- ① アプリ一覧から「OneDrive」を選択します。

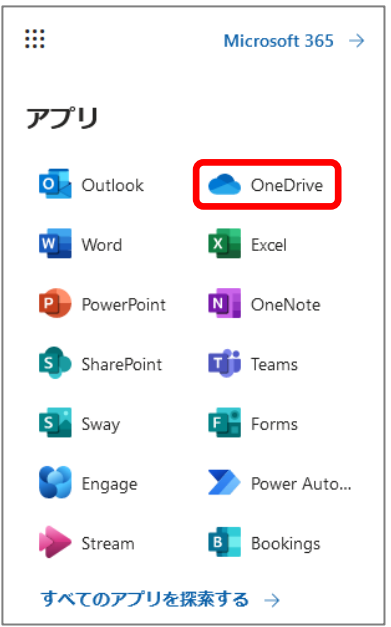

② 「自分のファイル」をクリックします。

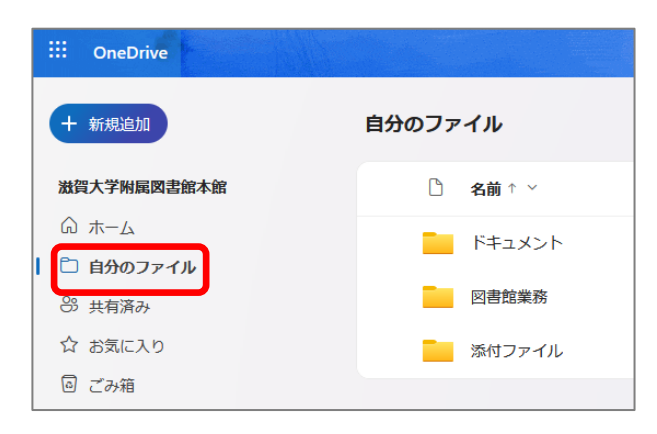

③ 自分のファイル上に Stream(クラシック)からダウンロードしたファイルを格納するフォ ルダを作成します。

「+新規作成」をクリックして「フォルダ」を選択します。

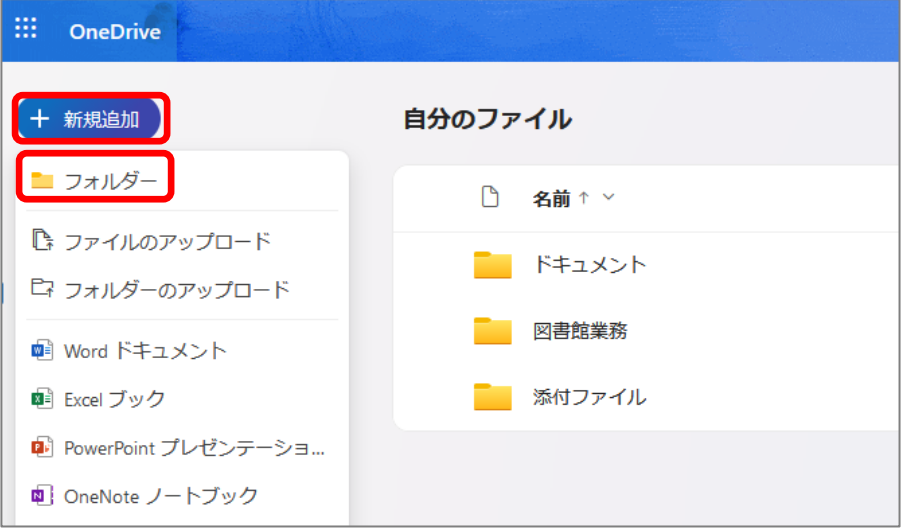

- フォルダ作成画面が表示されますので任意のフォルダ名をつけてください。 (例)「20XX 年授業動画」
- ④ 作成したフォルダの中にダウンロードした動画ファイルをアップロードします。
	- ・直接ドラッグ&ドロップしてアップロードする
	- ・「+新規追加」>「ファイルのアップロード」からアップロードする

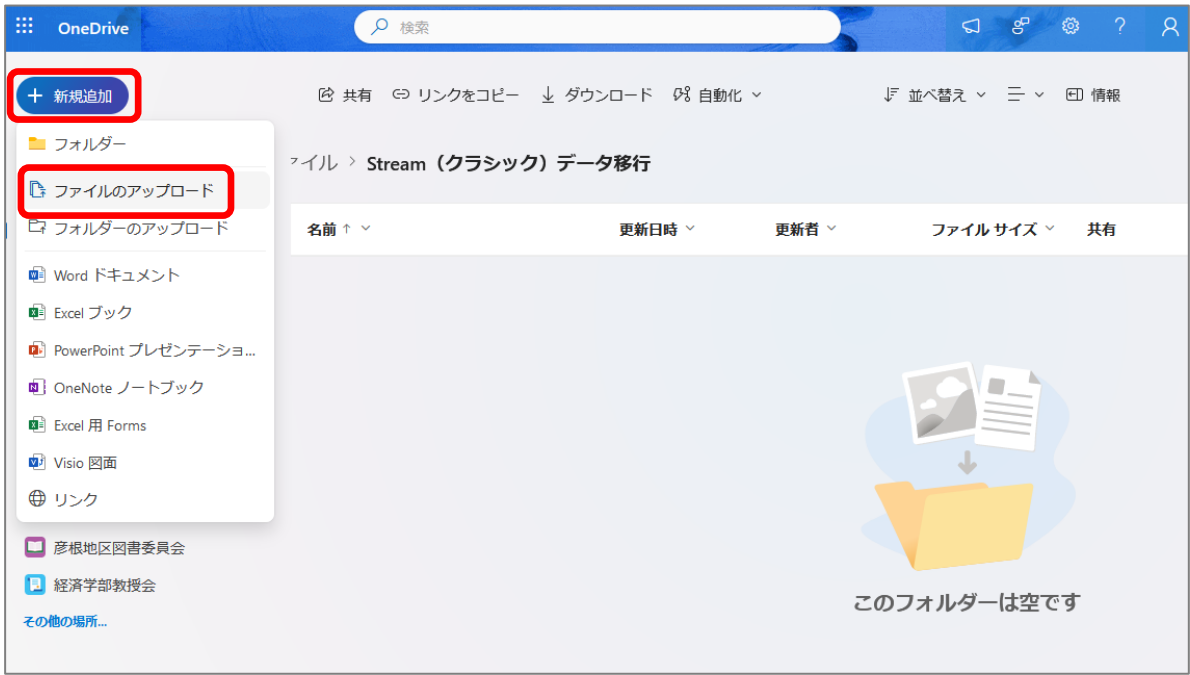

## 3. OneDrive 上のファイルを共有(リンク取得)し、SULMS や SUCCESS 等に公開

① 共有したい動画を選択し、「共有」をクリックします。

×

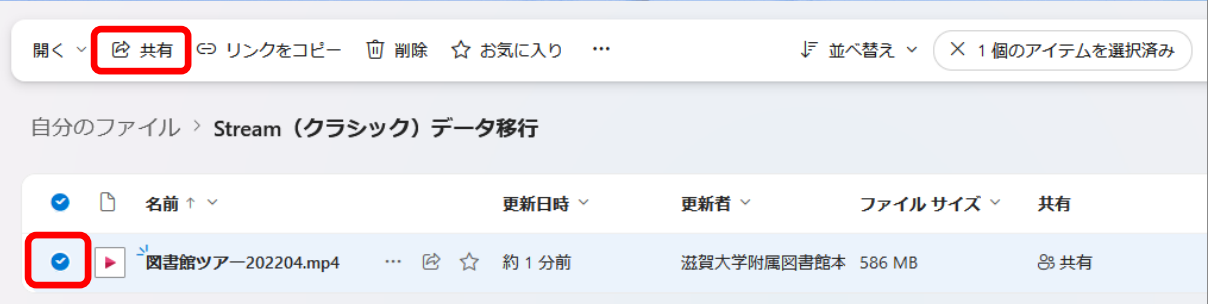

② 設定画面が表示されますが、赤枠部分をクリックして「共有の設定」を変更します。

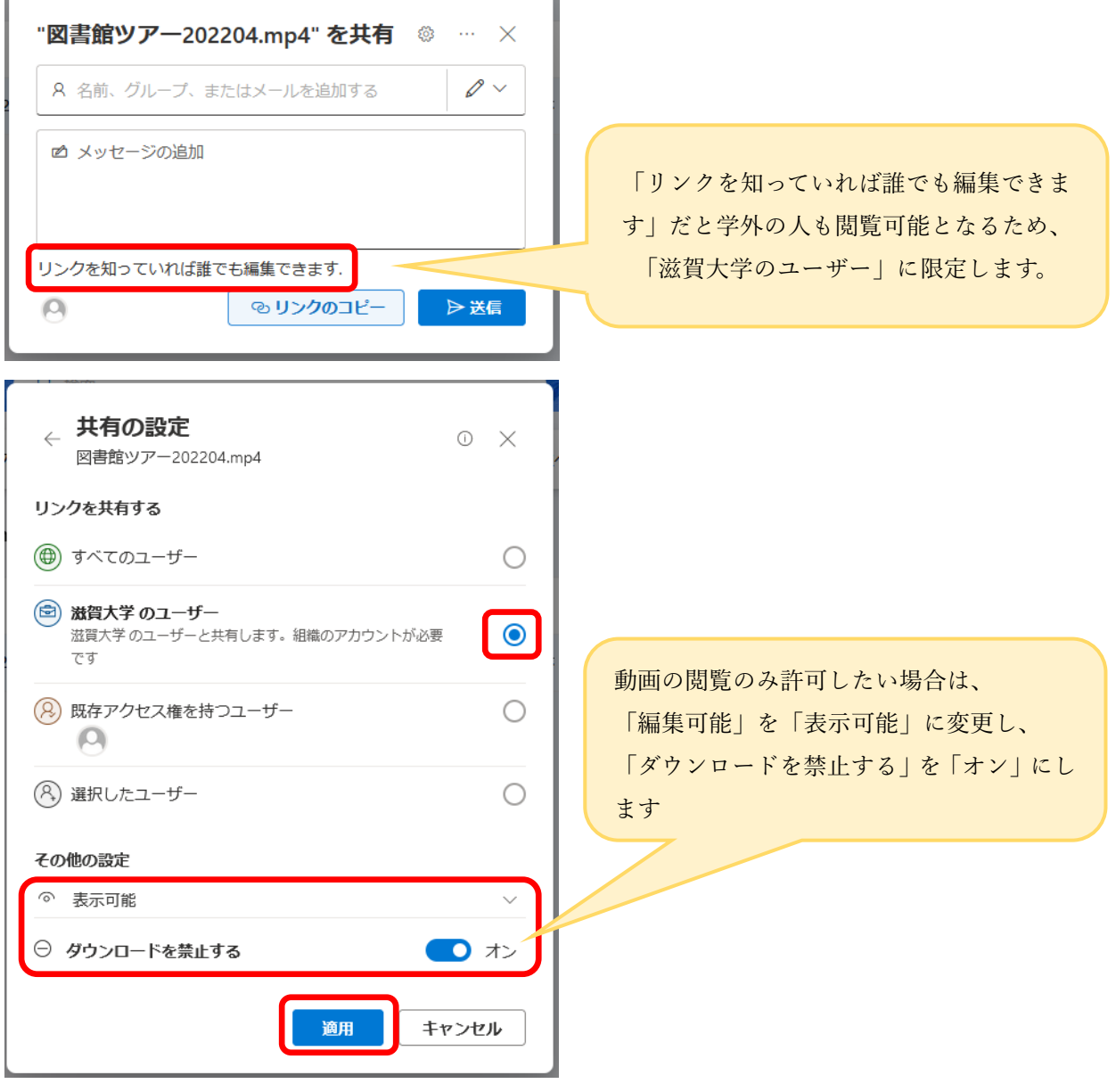

③ 「リンクのコピー」をクリックして動画の URL をコピーします。

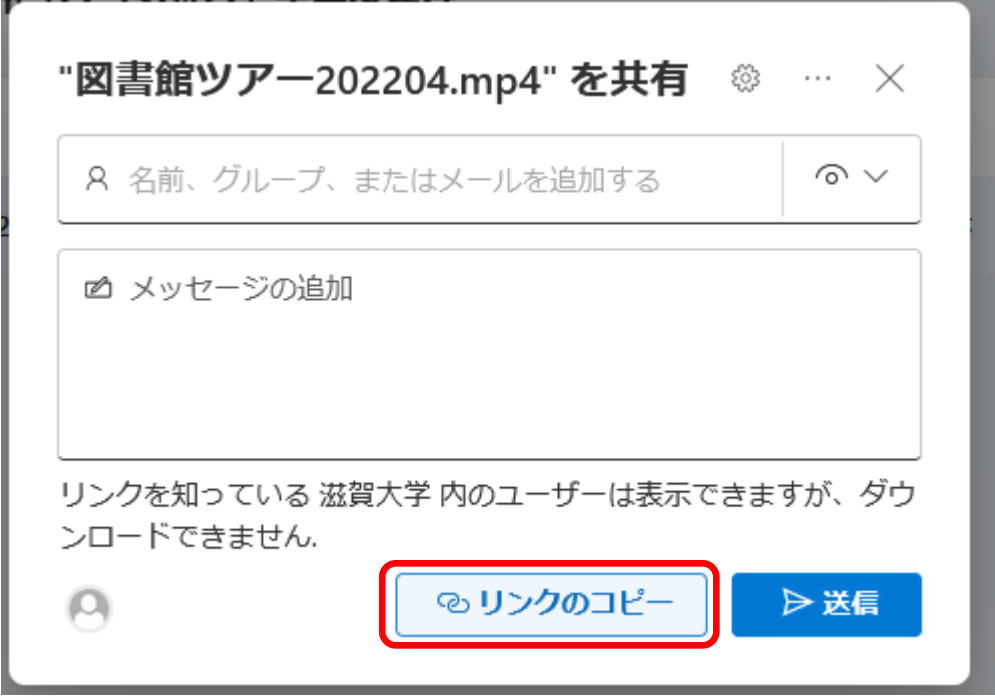

④ コピーした URL を SULMS や SUCCESS 等で公開します(授業等で利用する場合)。 ※個人利用の場合は、OneDrive 上にアップロードしたファイルを直接開いてご視聴ください。

なお、コピーした URL を開くと新 Stream (SharePoint) が立ち上がるようになっています。

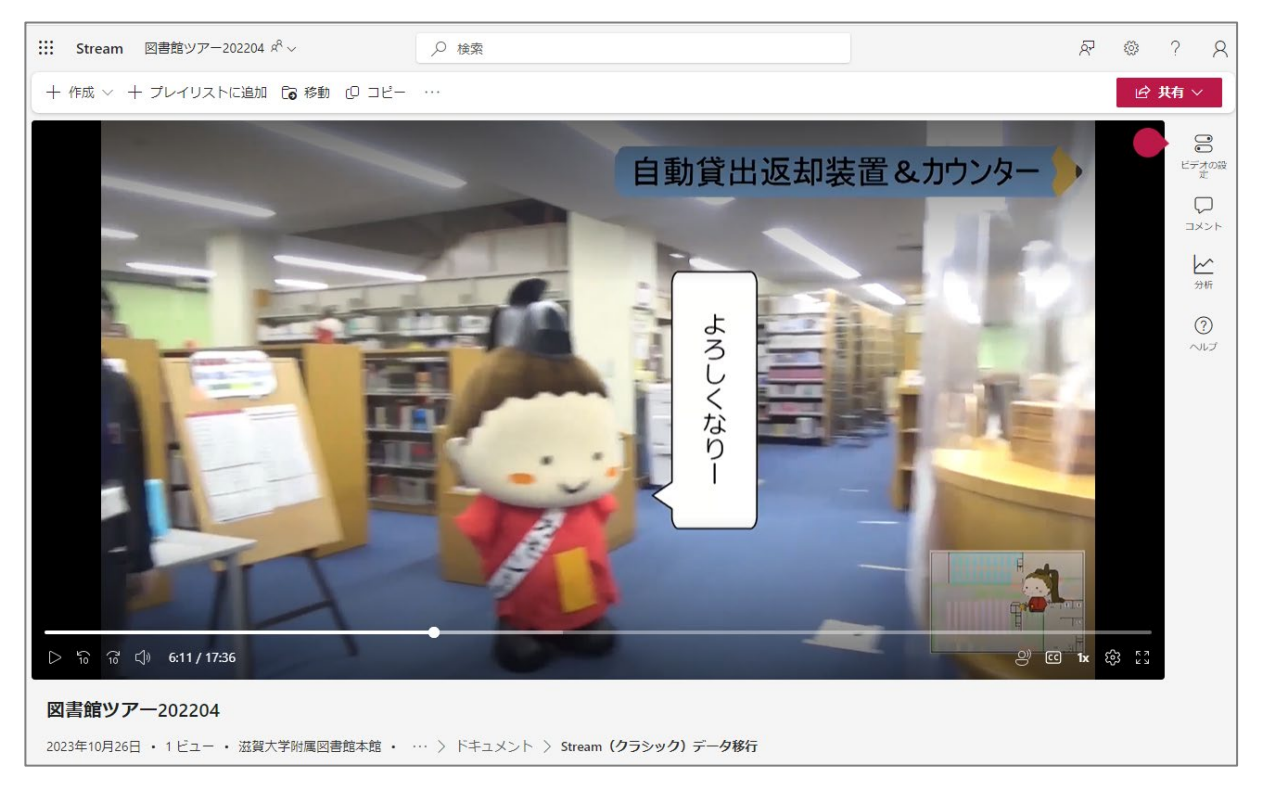